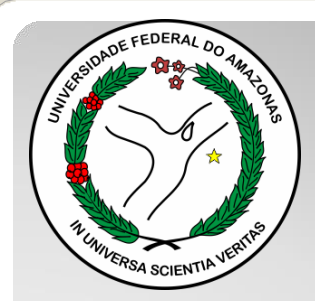

*Universidade Federal do Amazonas Pró-Reitoria e Gestão de Pessoas Departamento de Desenvolvimento de Pessoas Coordenação de Acompanhamento da Carreira*

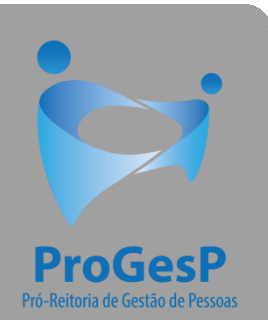

# PROGRESSÃO CLASSES A, B, C e D

Passo a passo - SEI

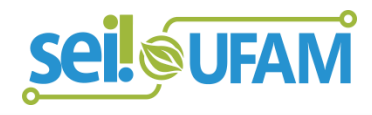

Manaus-AM Março de 2021

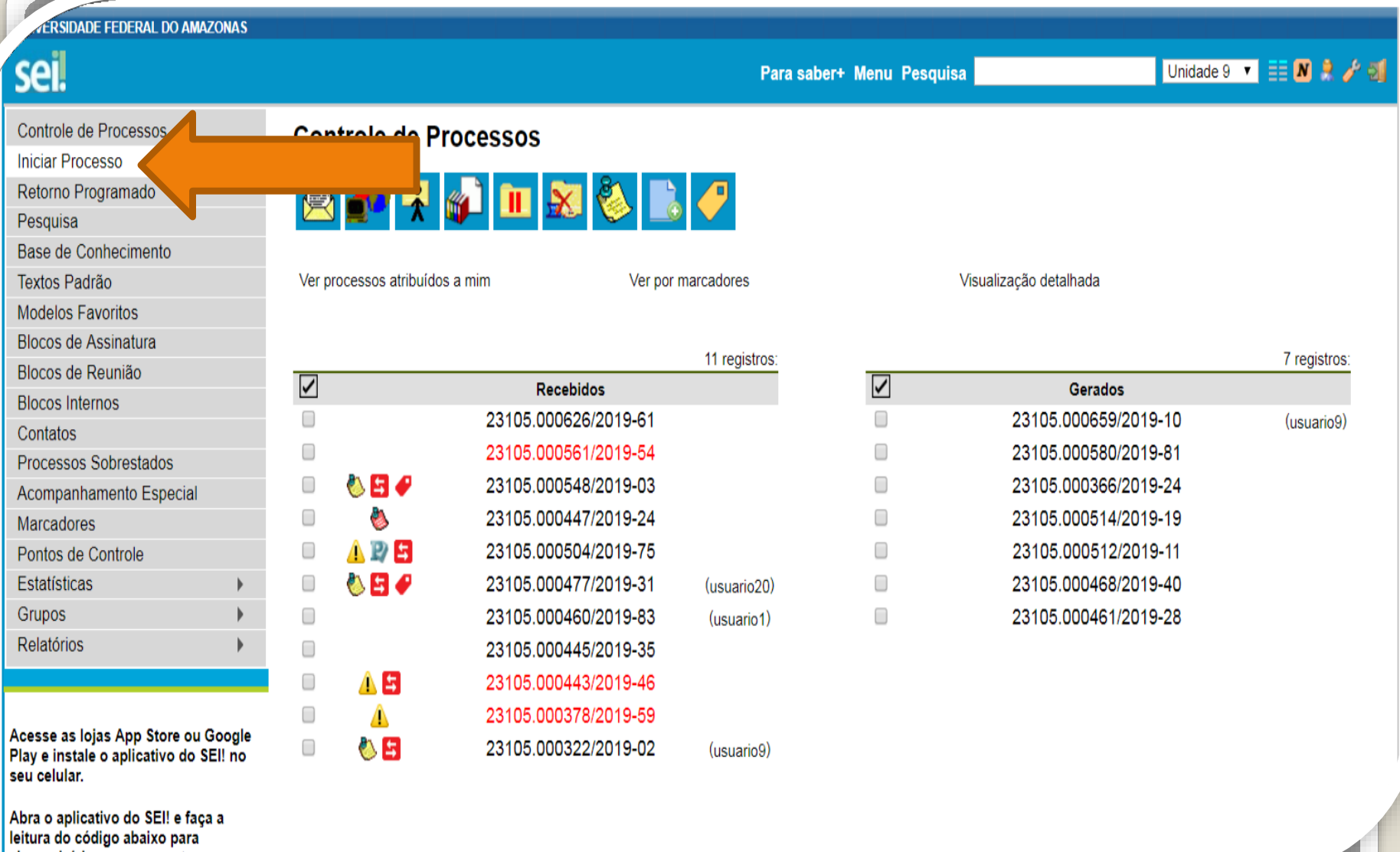

Leineronizá-lo com eus conts

Passo 1: Após entrar no ambiente do SEI, clique em "Iniciar Processo"

UNIVERSIDADE FEDERAL DO AMAZONAS

**seil** 

Pesquisa

Contatos

CAC TEN R / S

## Controle de Processos **Iniciar Processo Iniciar Processo** Retorno Programado Base de Conhecimento Textos Padrão Modelos Favoritos Blocos de Assinatura Blocos de Reunião **Blocos Internos**

#### Escolha o Tipo do Processo:

Administração Geral: Acordos Administração Geral: Agradecimentos, Convites, Felicitações, Pêsames Administração Geral: Ajustes Administração Geral: Apresentação. Recomendação Administração Geral: Associações: Culturais, de Amigos e de Servidores Pessoal: Normas Pessoal: Obrigações Trabalhistas e Estatutárias Pessoal: Ocupação de Próprios da União Pessoal: Outras Gratificações Pessoal: Outros Adicionais Pessoal: Outros Descontos Pessoal: Outros Reembolsos Pessoal: Outros Salários, Vencimentos, Proventos e Remunerações Pessoal: Penalidades Disciplinares Pessoal: Pensão Provisória e Temporária Pessoal: Pensão Vitalícia Pessoal: Pensões Alimentícias Pessoal: Permuta Pessoal: Prestação de Serviços Terceirizados (Inclusive Licitações) Pessoal: Prestações de Contas e Relatórios de Viagens no Brasil Pessoal: Prestações de Contas e Relatórios de Viagens no Exterior Pessoal: Previdência Privada Pessoal: Processo Seletivo para Professor Substituto Pessoal: Programa de Auxílio à Qualificação Pessoal: Programa de Formação do Patrimônio do Servidor Público (PASEP) Pessoal: Programa de Integração Social (PIS) Pessoal: Progressão (Docente)

Passo 2: Selecione o tipo de processo "Pessoal: Progressão (Docente)

#### **EFEDERAL DO AMAZONAS**

#### $\mathbf{C}$  .  $3.0.11$

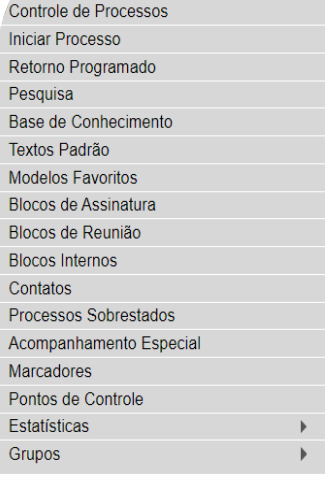

Acesse as lojas App Store ou Google P instale o aplicativo do SEI! no seu celul

Abra o aplicativo do SEI! e faça a leitur código abaixo para sincronizá-lo com : conta.

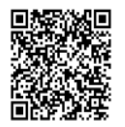

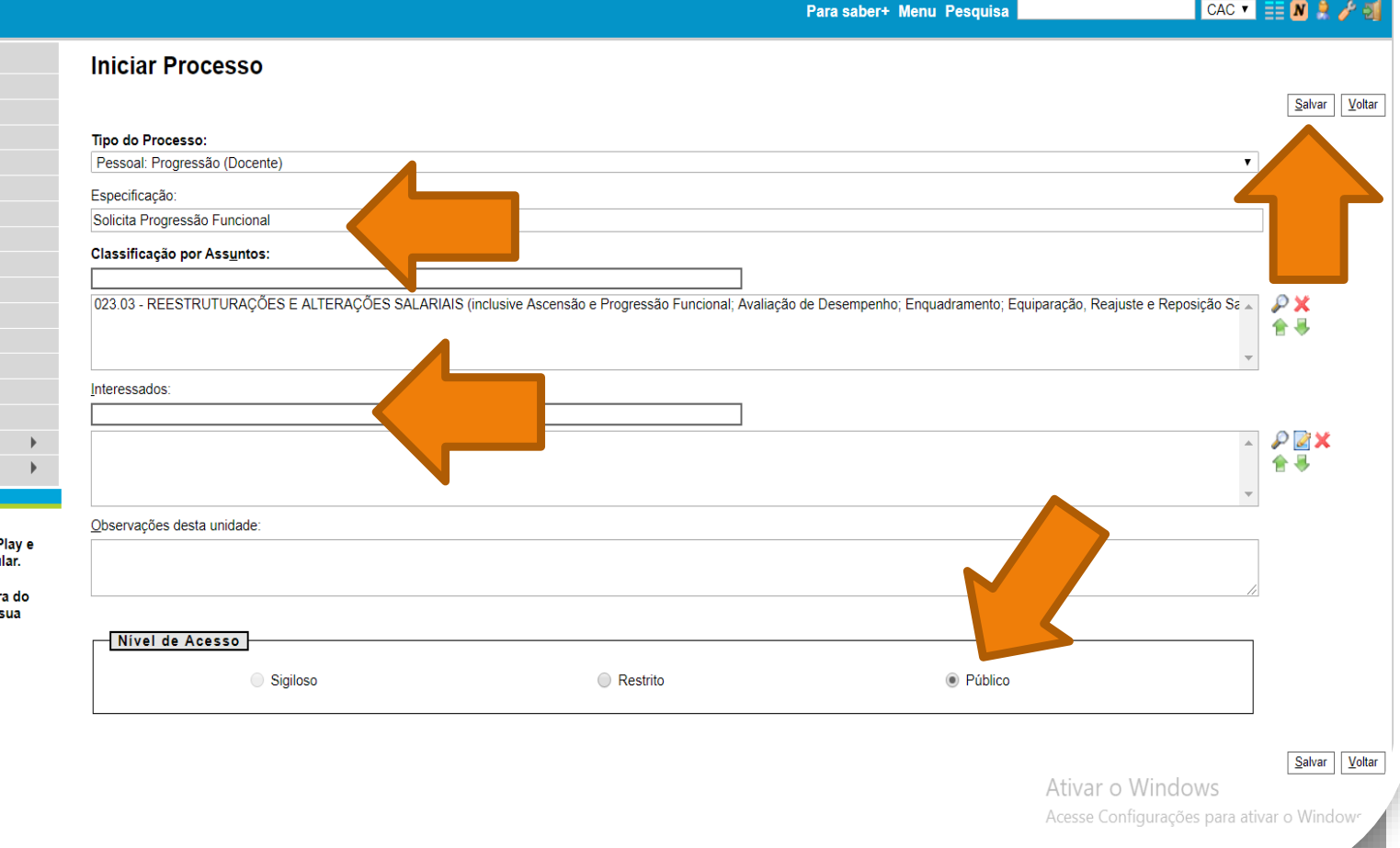

3: Preencha com os dados requeridos. O interessado é o próprio docente. Selecione o Nível de Acesso "Público". Então, clique em **"Salvar".**

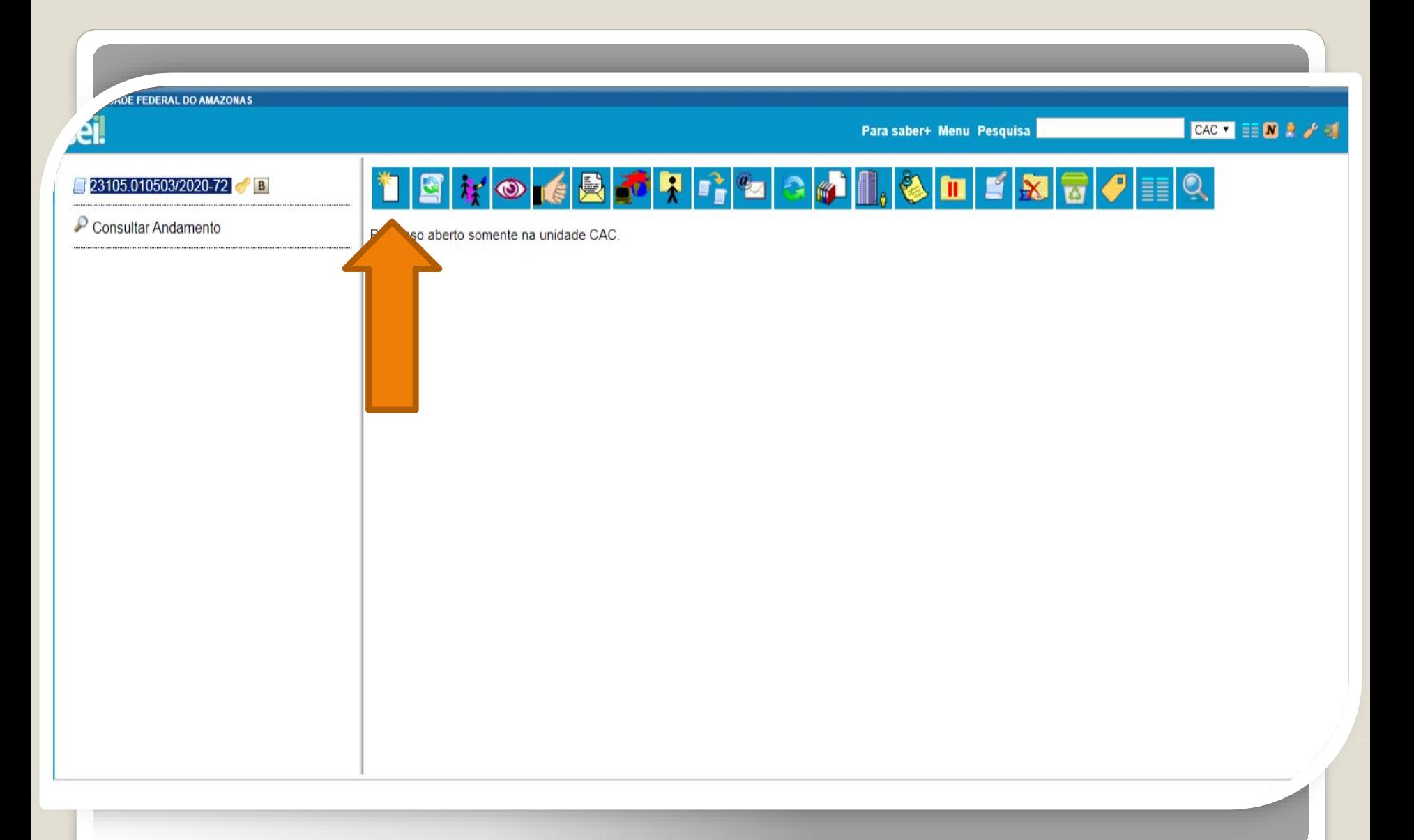

Passo 4: Clique no ícone "Incluir Documento" e inclua o Requerimento do Termo de Aprovação: Prog./Promoç.

**CRAL DO AMAZONAS** 

CAC V II N R / 3

#### 23105.010503/2020-72 **Gerar Documento** Escolha o Tipo do Documento: O Consultar Andamento Externo Anexo Boletim de Frequência - PROGESP Certificado Comissão de Avaliação de Estágio Probatório Declaração Despacho Ficha de Acompanhamento de Tutoria Ficha de Avaliação de Estágio Probatório Formulário de Contagem de Tempo de Contribuição (Formulário) Formulário de Incentivo à Qualificação - TAE (Formulário) Formulário de Progressão por Capacitação - TAE (Formulário) Formulário de Substituição de Função de Confiança (Formulário) Ofício Plano de Afividades do Servidor Portaria Requerimento do Termo de Aprovação: Prog./Promoç. (Formulário) Situação Funcional - Estágio Probatório Solicitação de Certidão de Tempo de Contribuição (Formulário) Solicitação de Exoneração (Formulário) Solicitação de Material de Consumo ou Permanente Tabulação de Avaliação de Estágio Probatório Termo de Aprovação: Progressão/Promoção de Docente (Formulário) Ativar o Windows Acesse Configurações para ativar o Wind

Passo 5: Selecione o "Requerimento do Termo de Aprovação".

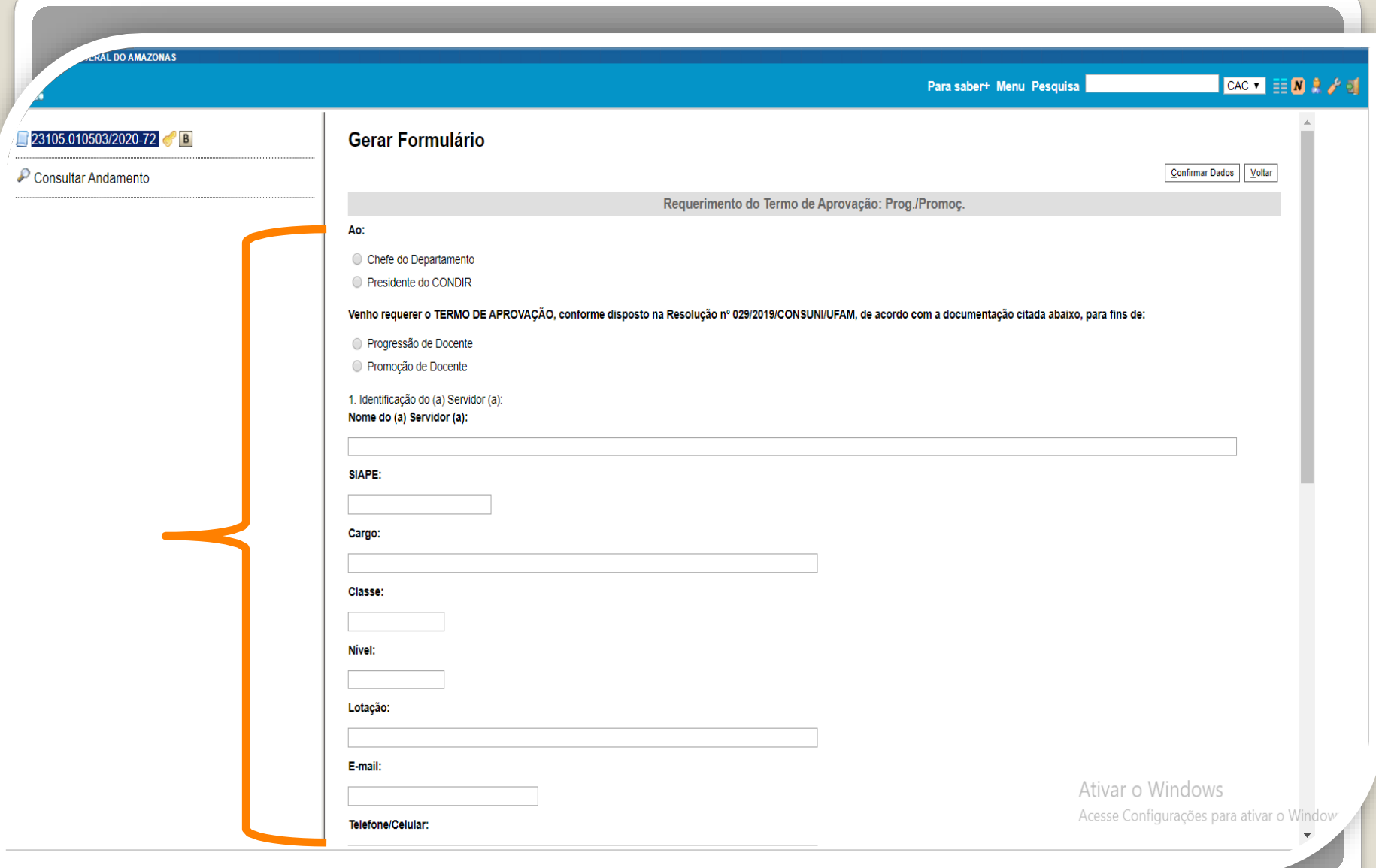

Passo 6: Preencha o Requerimento com os dados requisitados.

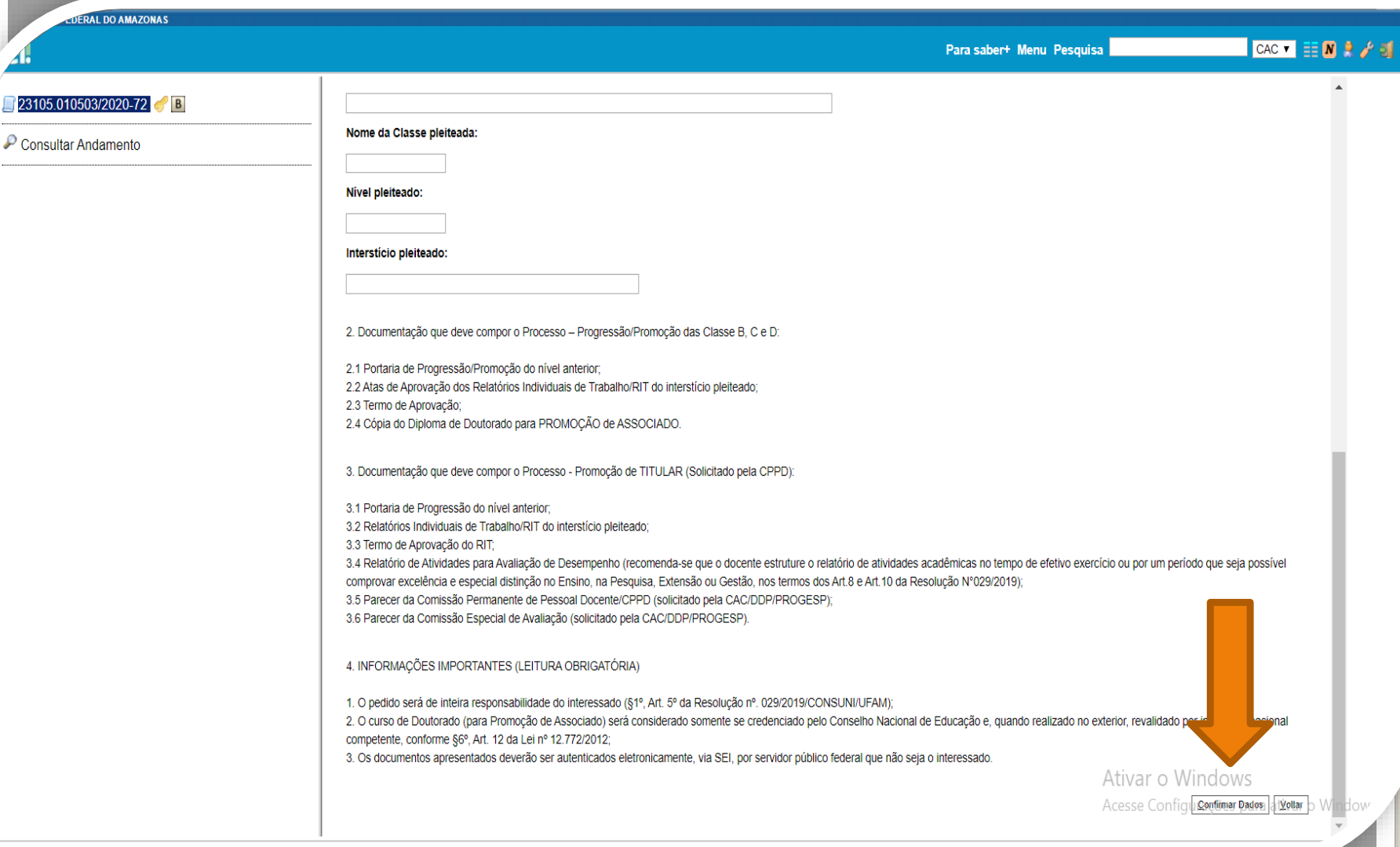

Passo 7: Ao final do preenchimento, clique em "Confirmar Dados".

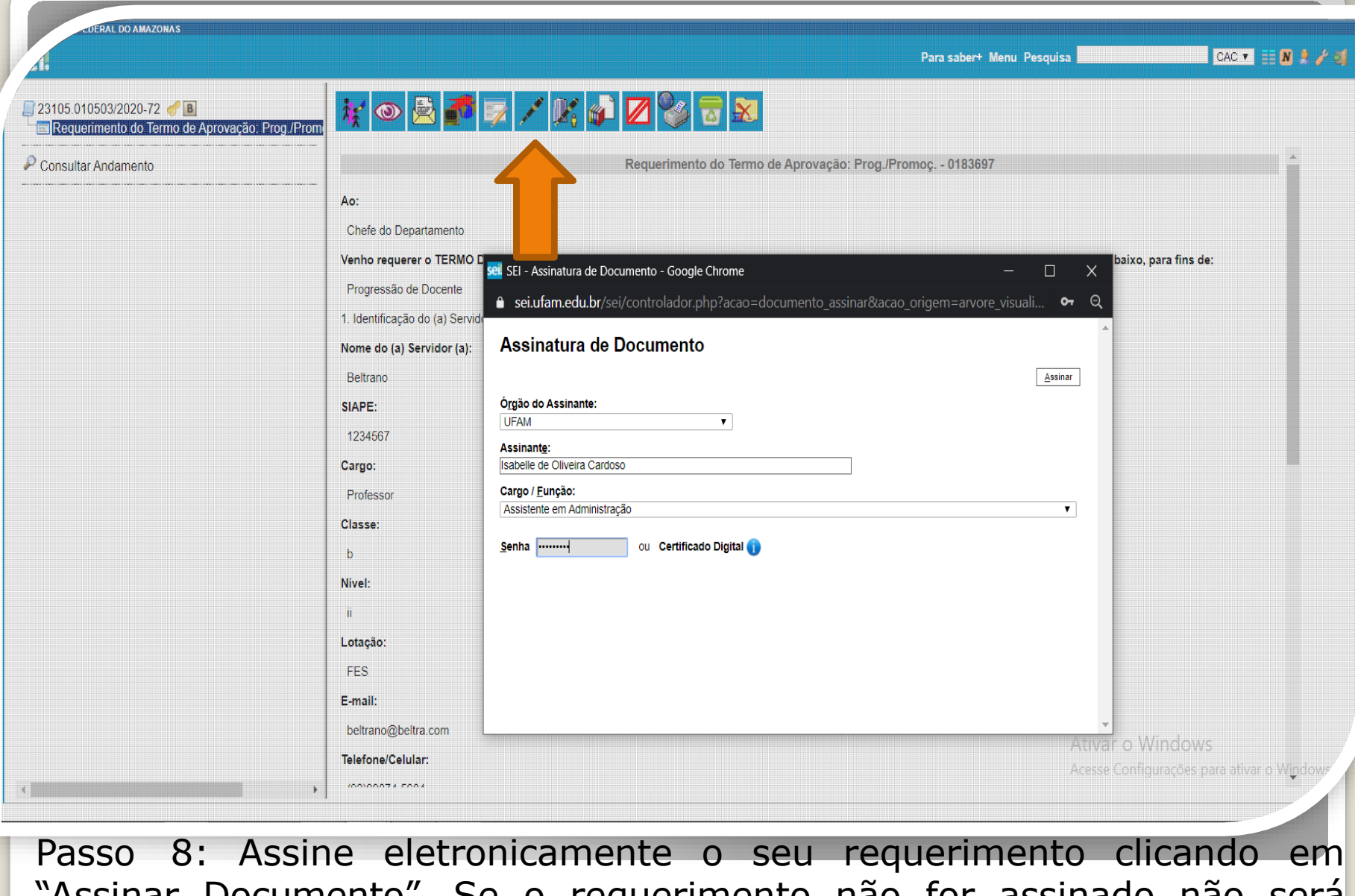

"Assinar Documento". Se o requerimento não for assinado não será possível sua visualização e o processo será devolvido.

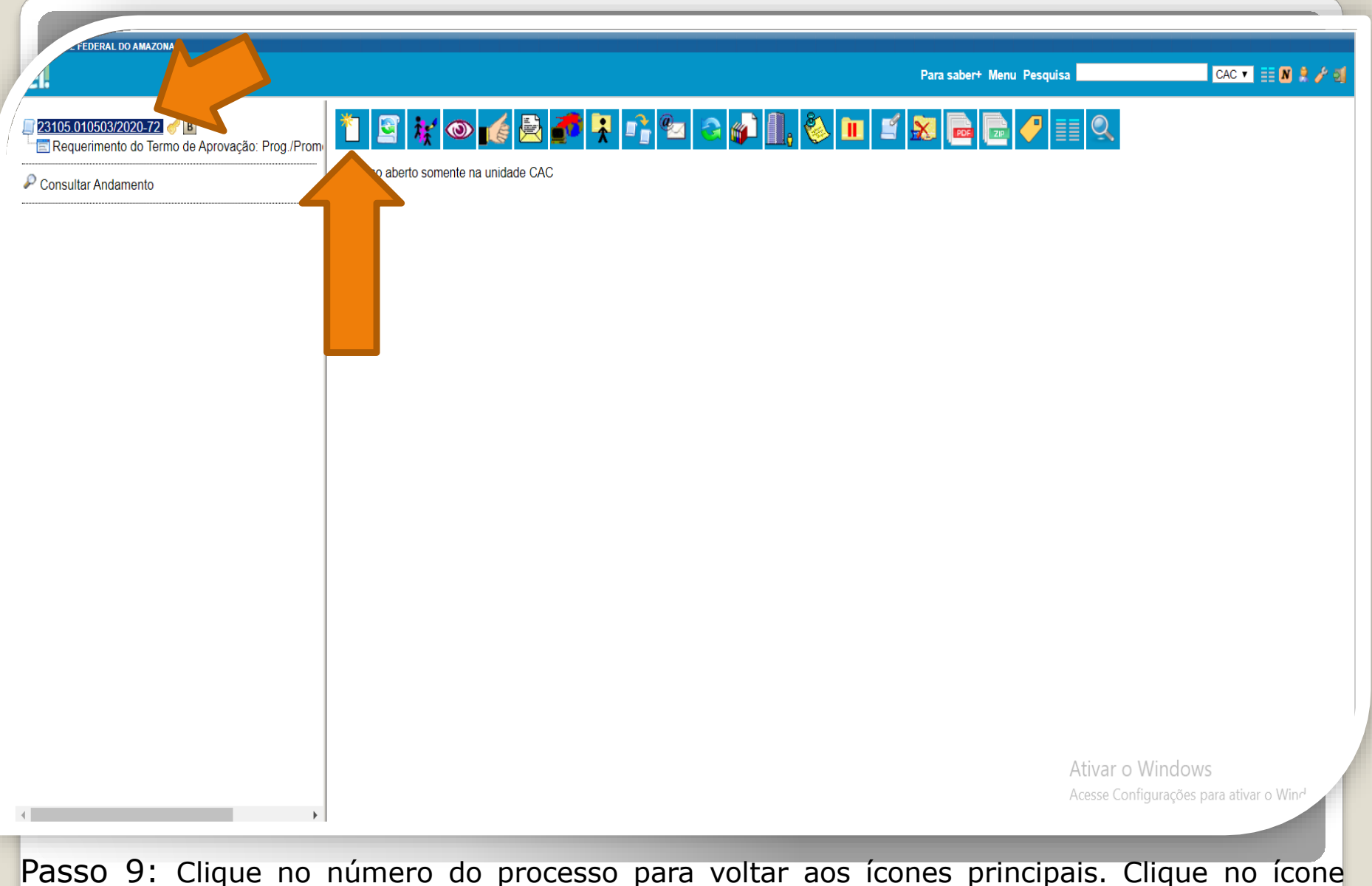

"Incluir Documento" para anexar os documentos requisitados pela Resolução nº 029/2019. **Nesse passo você incluirá a Portaria da sua Última Progressão.**

Atenção: Você só incluirá a Portaria da última Progressão se você já progrediu alguma vez. No entanto, se essa é a sua primeira progressão, a Portaria é dispensada. Se este for o caso, pule para o Passo 13.

**UERAL DO AMAZONAS** 

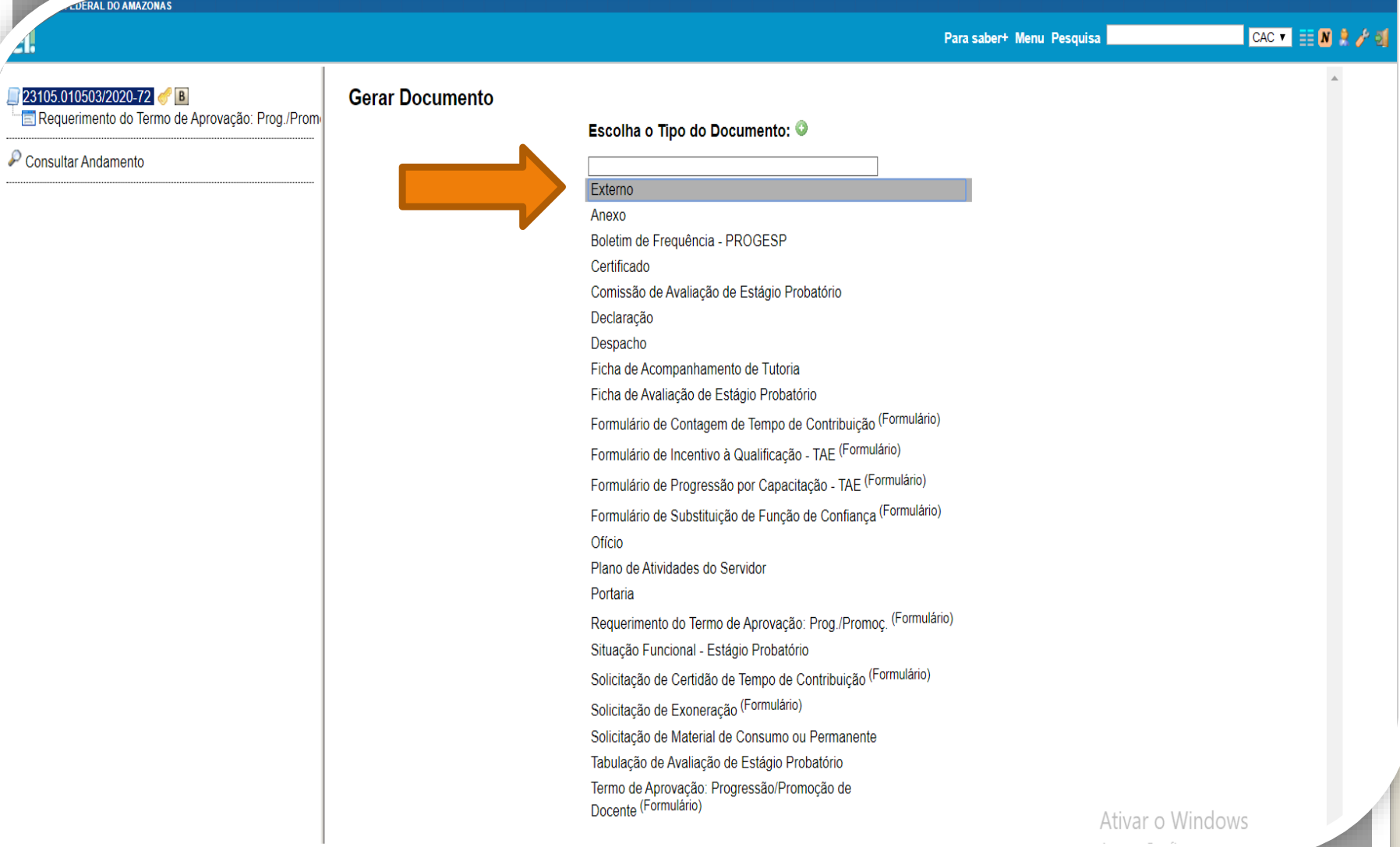

Passo 10: Selecione o tipo de documento "Externo" para incluir a Portaria da sua última progressão.

**FEDERAL DO AMAZONAS** Para saber+ Menu Pesquisa CAC VEE N R / 5 23105.010503/2020-72 **8**B **Registrar Documento Externo** Requerimento do Termo de Aprovação: Prog. Confirmar Dados Voltar Consultar Andamento Data do Documento: Tipo do Documento: Portaria  $\pmb{\nabla}$ 20/09/2015 A data deve ser a de Número / Nome na Árvore: emissão do documento, da última Progressão e não a de inclusão no Processo SEI. Formato (?) Tipo de Conferência: ◯ Nato-digital Cópia Autenticada Administrativamente  $\pmb{\mathrm{v}}$ **Digitalizado nesta Unidade** Remetente:  $\mathcal{P}$ Interessados: Nome do servidor Docente.  $P$   $\in$   $\times$  $\triangle$ 合导 Classificação por Assuntos: Inserir Reestruturações 020.1.a - LEGISLAÇÃO (Normas, Regulamentações, Diretrizes, Estatutos, Regulamentos, Procedimentos, Estudos e/ou Decisões Salariais.<br>- C. Alterações Salariais.  $\mathcal{P}$  X  $\blacktriangle$ 合导 Observações desta unidade: Ativar o Windows Acesse Configurações para ativar o Window Nivel de Acesso Sigiloso **Restrito** ○ Público

Passo 11: Registre o documento externo com os dados requeridos.

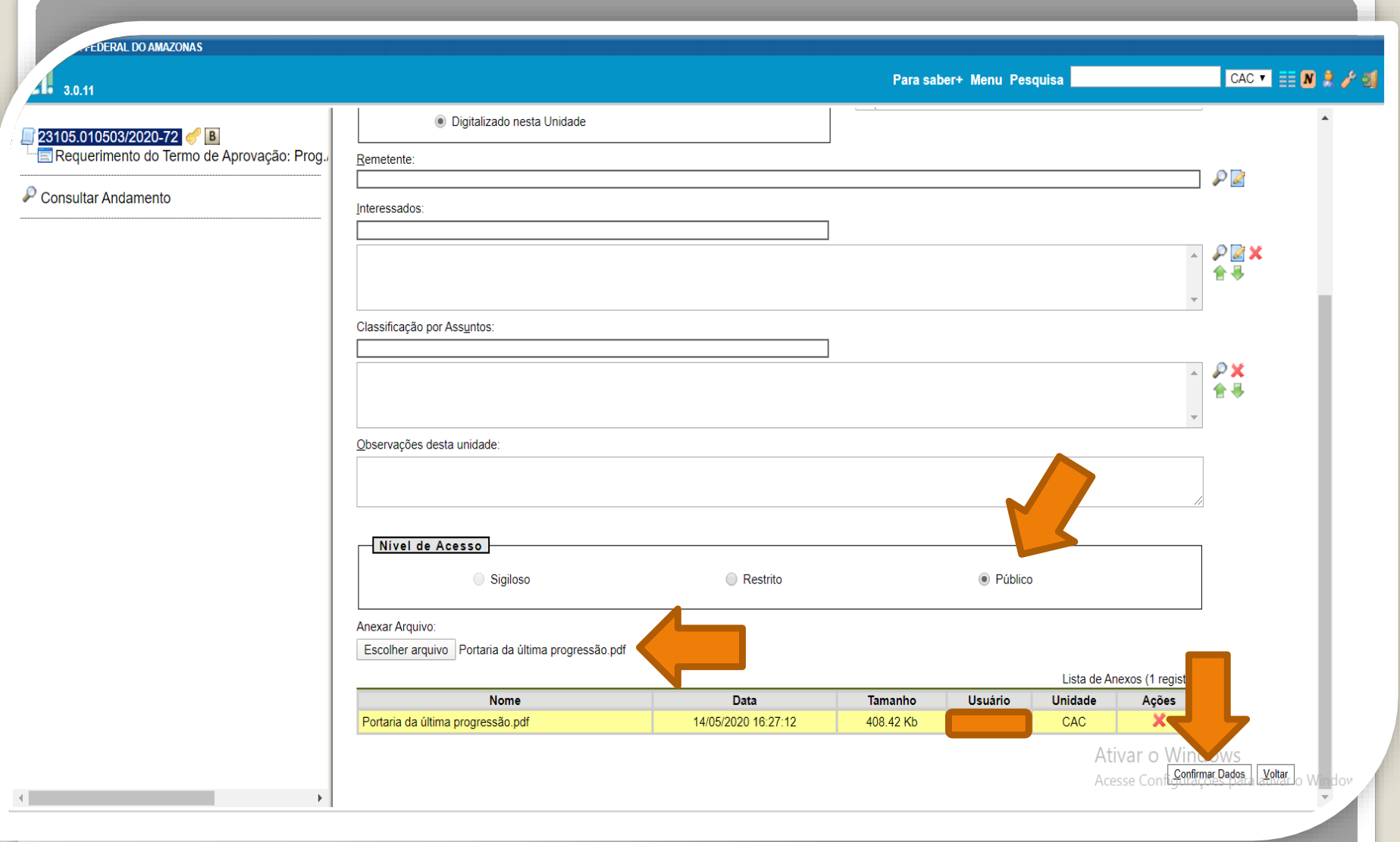

asso 12: Selecione o Nível de Acesso "Público"; escolha o Arquivo que você anexará. Por fim, clique em "Confirmar Dados".

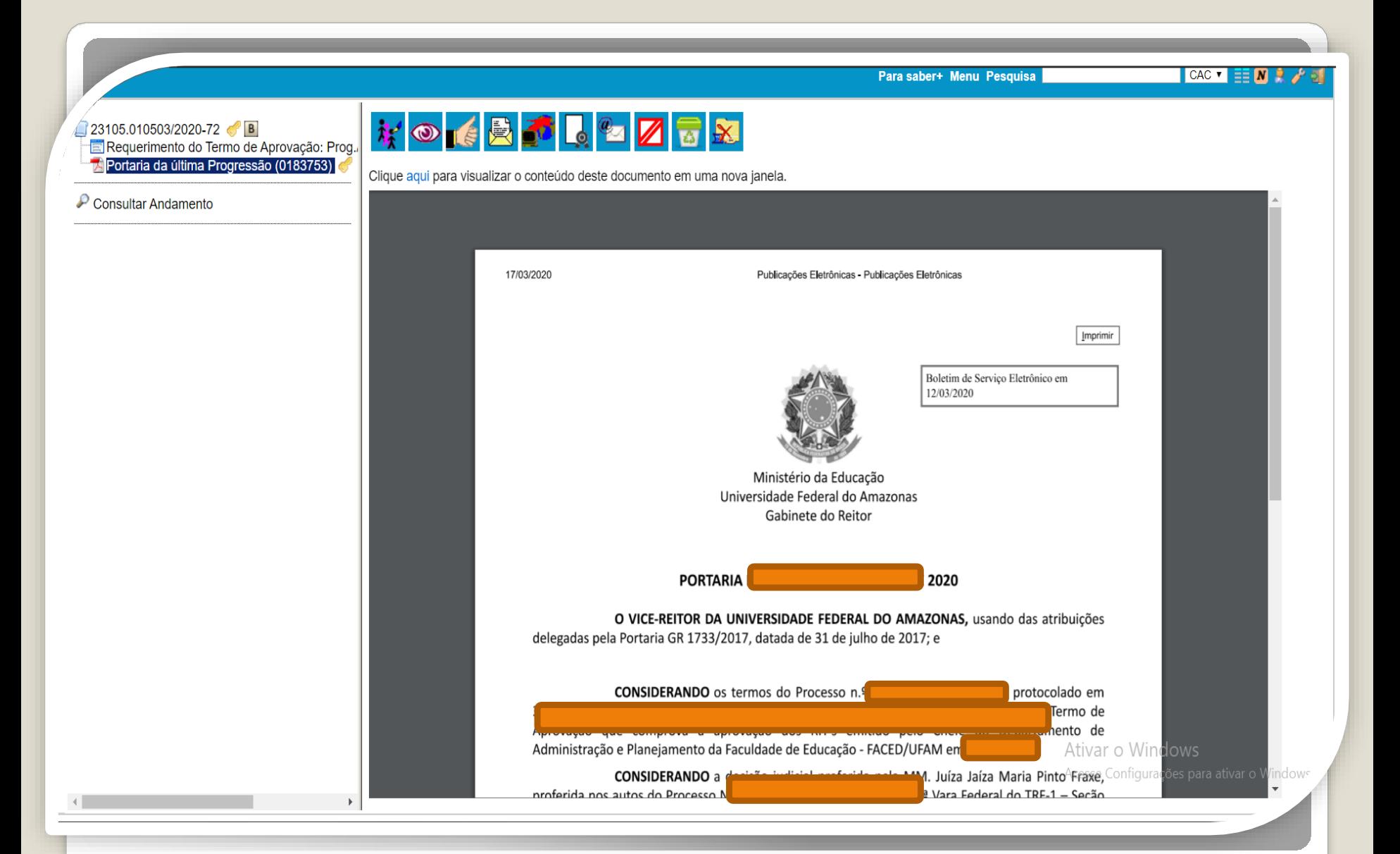

Modelo de Portaria anexa a um Processo de Progressão

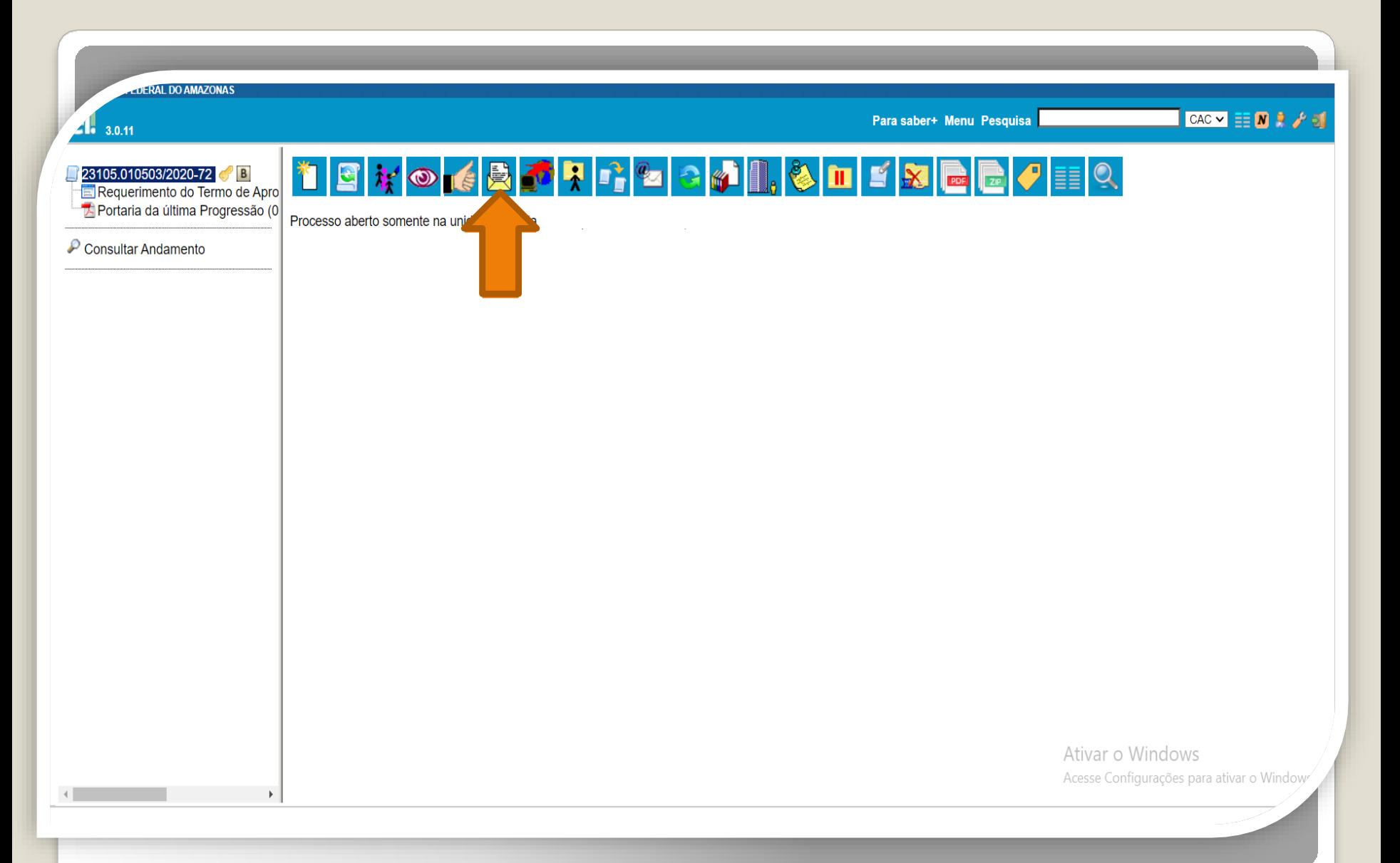

Passo 13: A seguir, envie o seu Processo para o Chefe do Departamento ou Presidente do Conselho, clicando no ícone "Enviar Processo". **OBS:** Se você for o Chefe do Departamento, então solicite o Termo de Aprovação ao Presidente do Conselho Diretor.

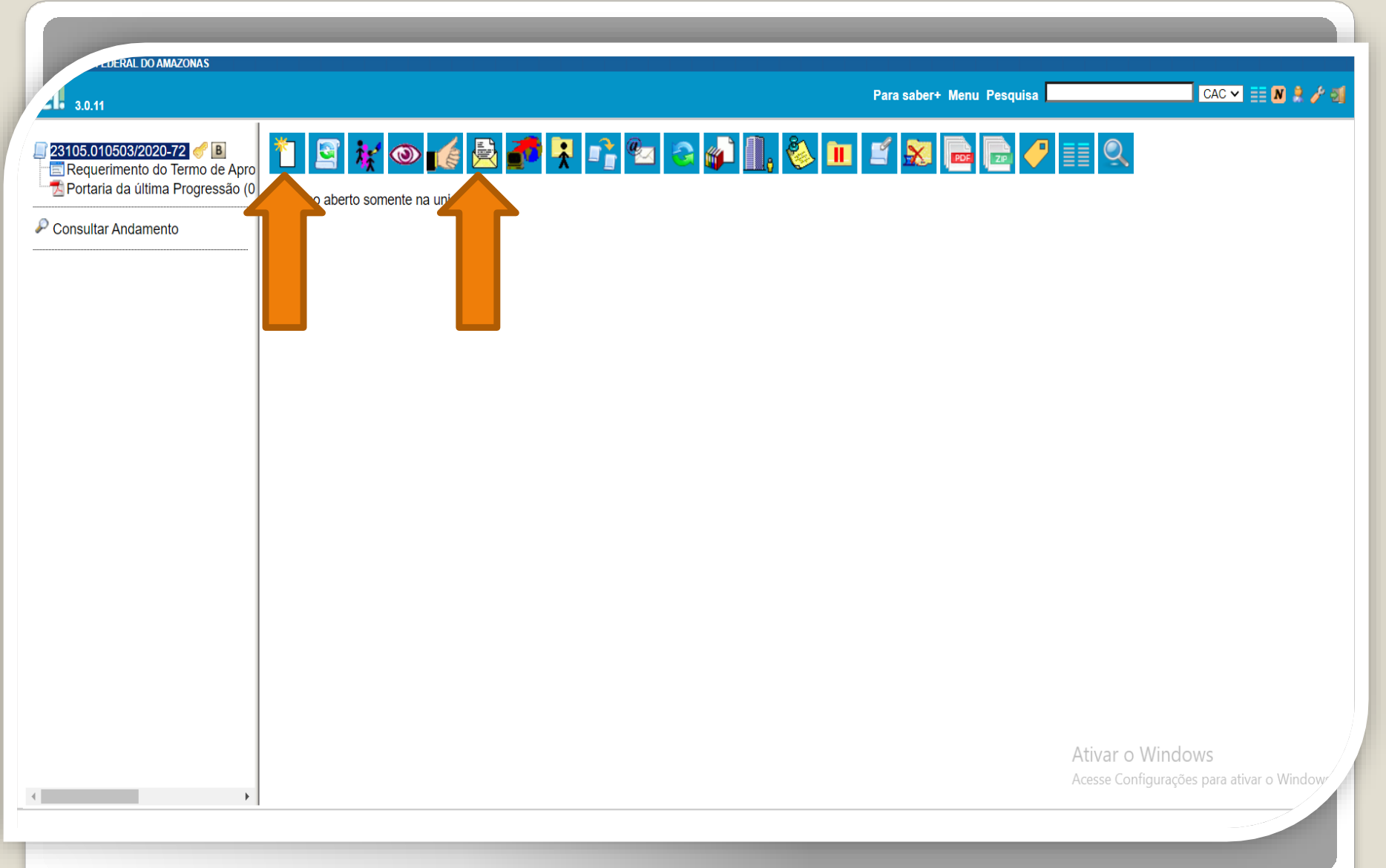

Passo 14: Uma vez recebido o processo pelo Chefe do Departamento ou pelo Presidente do Conselho, deve-se incluir o Termo de Aprovação no processo do docente. O Chefe ou o Presidente incluirá e preencherá o referido Termo (documento presente nos "Tipos de Documentos SEI"), clicando em "Incluir Documento".

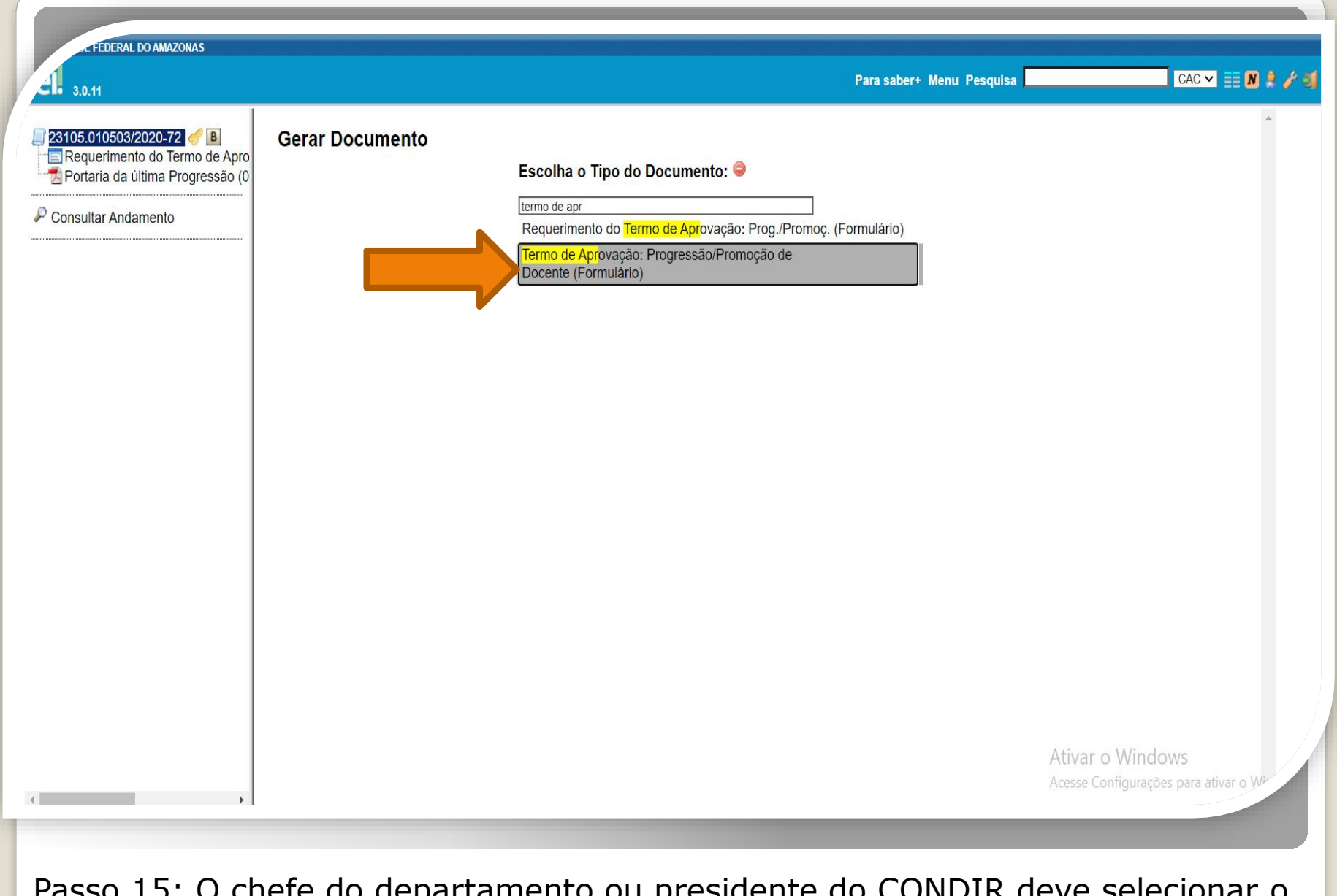

Passo 15: O chefe do departamento ou presidente do CONDIR deve selecionar o "Termo de Aprovação: Progressão/Promoção Docente (Formulário)

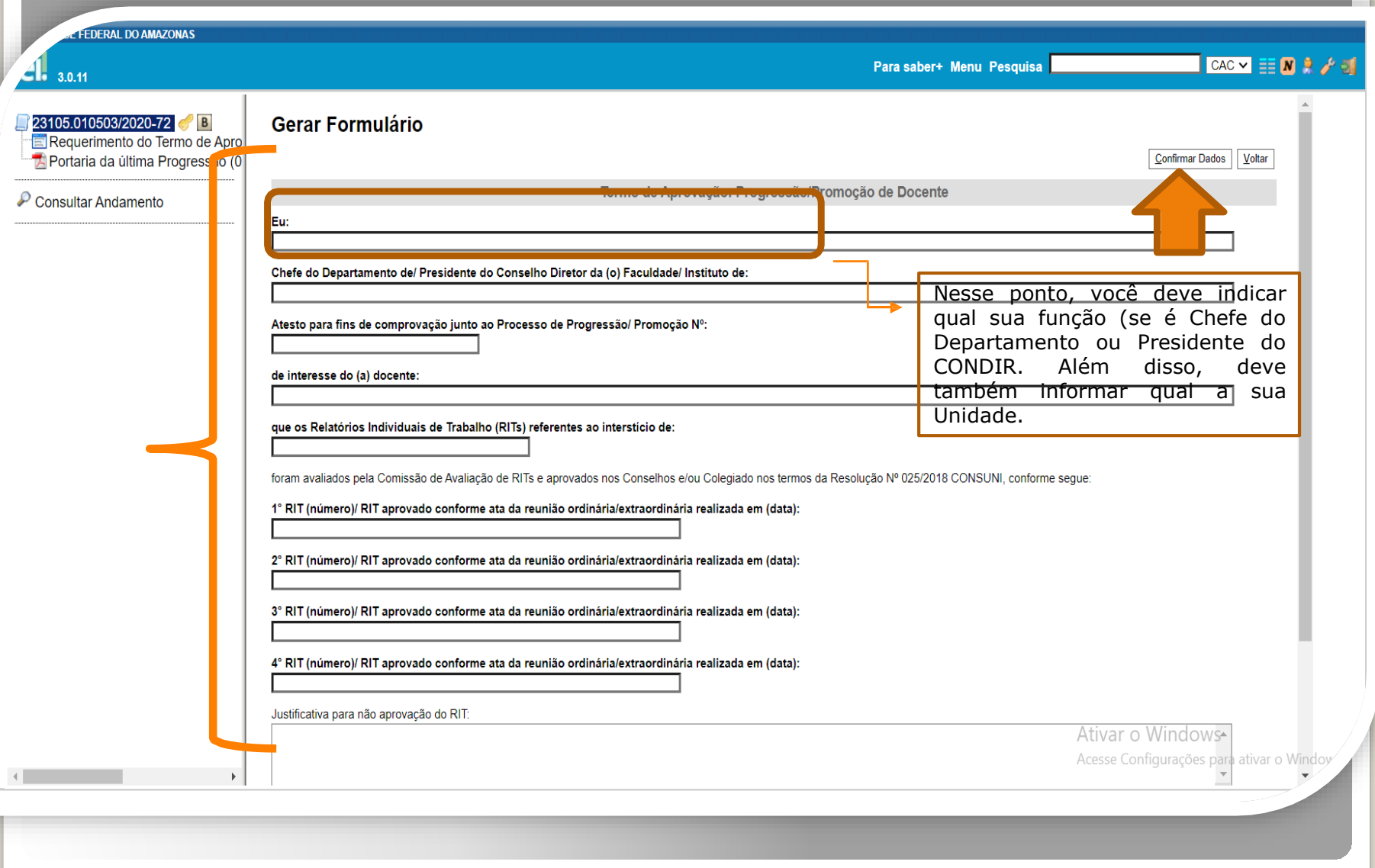

Passo 16: O Termo de Aprovação deve ser preenchido com as informações requeridas. Ao fim, deve-se clicar em "Confirmar dados"

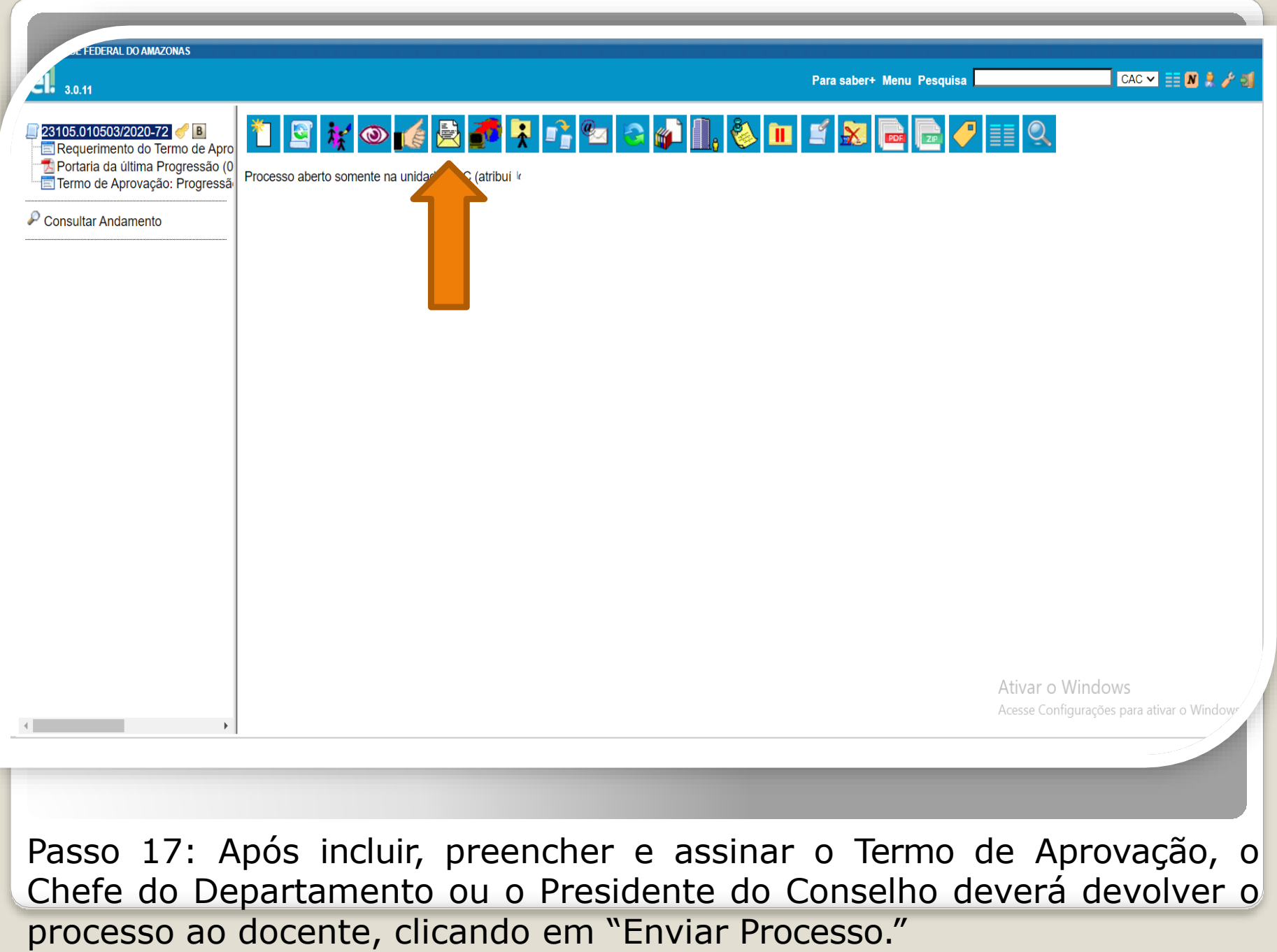

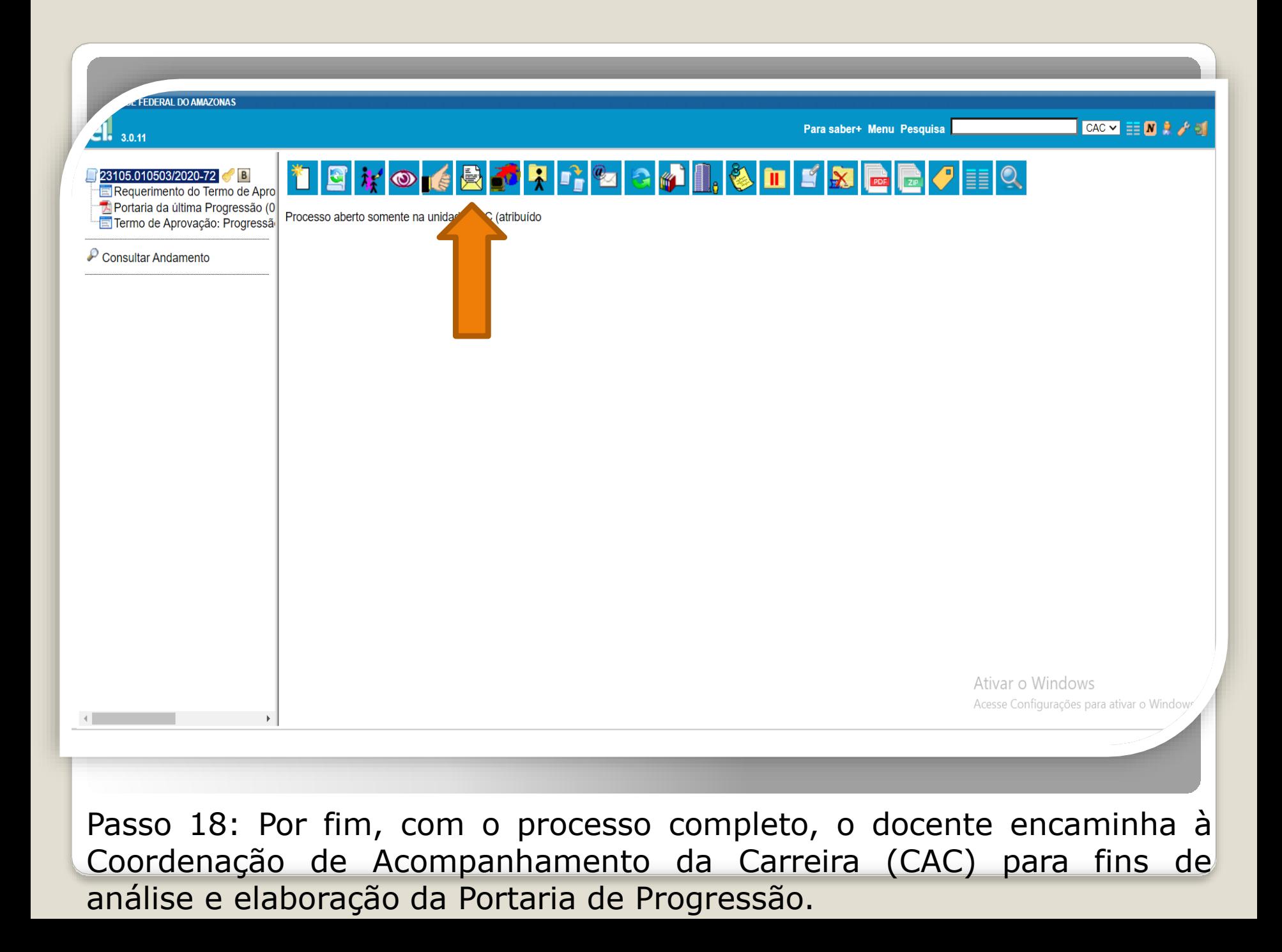

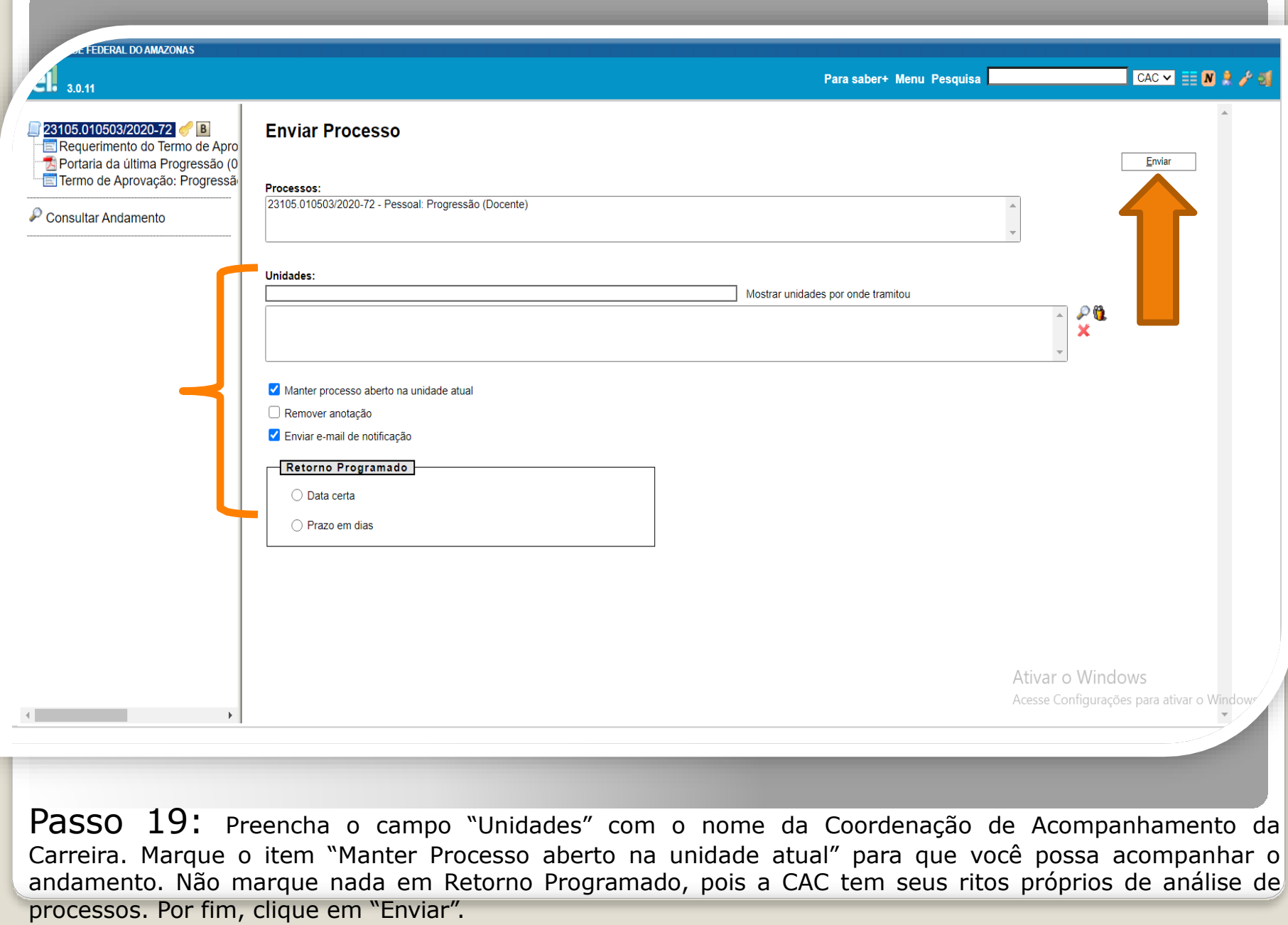

### Para demandas relacionadas ao acesso ao SEI, confira:

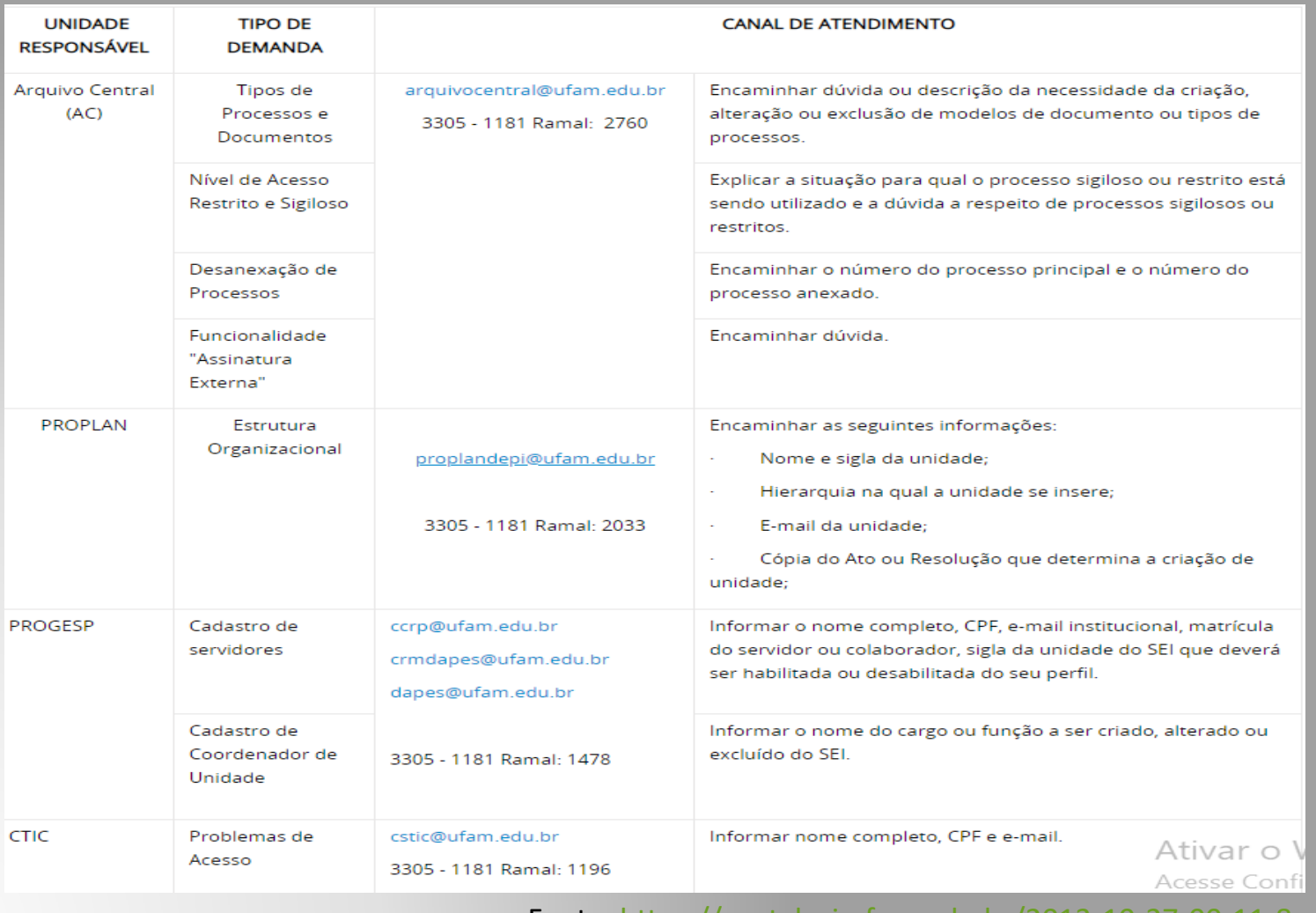

Fonte:<https://portalsei.ufam.edu.br/2013-10-27-00-11-8>

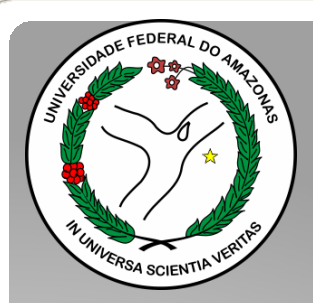

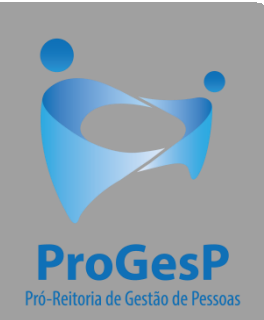

Esses são os procedimentos para o servidor que deseja dar entrada no seu processo de Progressão Funcional.

Agradecemos a atenção e desejamos ter contribuído com os servidores docentes desta Universidade Federal do Amazonas.

Equipe CAC/DDP.

E-mail: [cac@ufam.edu.br](mailto:cac@ufam.edu.br) Telefone: (92) 3305-1487

Departamento de Desenvolvimento de Pessoas

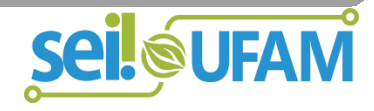